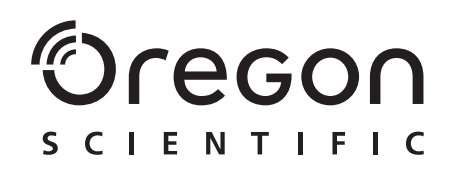

**Model: DS6688**

Bedienungsanleitung Manual del usuario Manual do usuário

 $c \in$ © 2004 Oregon Scientific. All rights reserved. 086-003403-026

# $^{\circ}$ Cregon

DIGITALKAMERA 3,0 MEGA-PIXEL IM SLIM-CARD-FORMAT<br>BEDIENUNGSANLEITUNG

### **INHALT DER BEDIENUNGSANLEITUNG**

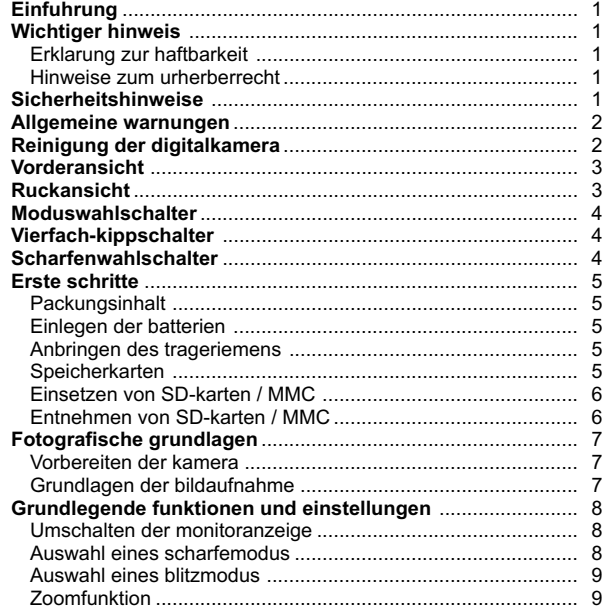

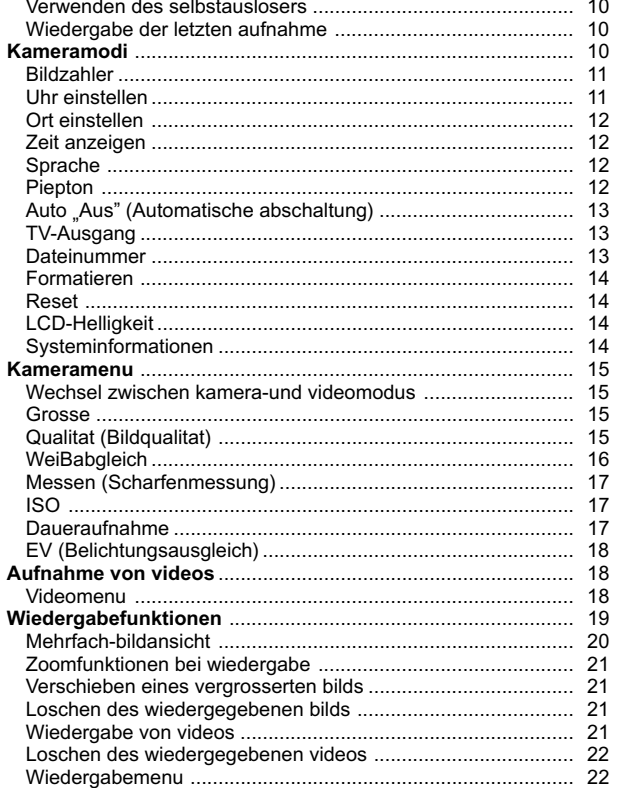

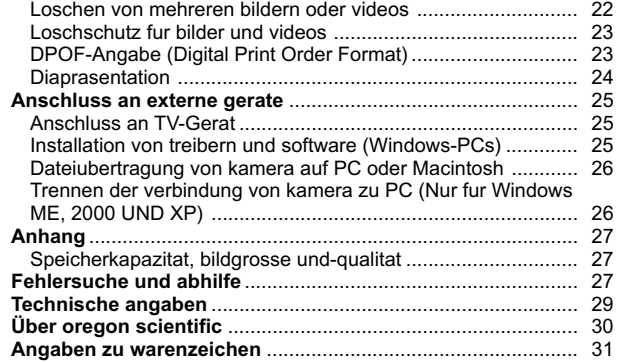

 $\overline{\phantom{a}}$ 

### EINFÜHRUNG

Danke, dass Sie sich für den Kauf der Digitalkamera mit 3,0 Mega-Pixel im Slim-Card-Format von Oregon Scientific entschieden haben. Die Kamera bietet digitalen 2fach-Zoom, weist einen internen Speicher von 16 MB auf und ist mit SD-Speicherkarten (Secure Digital Cards) kompatibel. Die Kamera ist so konstruiert, dass sie Ihnen viele Jahre lang treue Dienste leisten kann.

Weitere Leistungsmerkmale: • Selbstauslöser

- 
- Videoaufnahmen
- Lokale bzw. Weltzeit
- Videoausgang

**DE**

- USB 1.1-Schnittstelle
- Einstellungen für Weißabgleich und Belichtungsausgleich • Punkförmige/bewertende/zentrale Lichtmessung
- 

### WICHTIGER HINWEIS

#### ERKLÄRUNG ZUR HAFTBARKEIT

Oregon Scientific ist nicht haftbar für etwaige beiläufig entstandene Schäden (etwa die Kosten für fotografische Aufnahmen oder aus den Aufnahmen entstehende Einnahmeverluste), die ihre Ursache in Produktmängeln haben.

#### HINWEISE ZUM URHERBERRECHT

Bilder, die Sie mit Ihrer Digitalkamera aufnehmen, dürfen nicht so verwendet werden, dass dadurch etwaige Urheberrechte an den Inhalten verletzt werden, es sei denn, dies geschieht lediglich für den privaten Gebrauch. Beachten Sie, dass für das Fotografieren von Bühnenauftritten, Unterhaltungsvorstellungen und Ausstellungen weitere Einschränkungen bestehen können, auch wenn die Aufnahmen lediglich für den privaten Gebrauch bestimmt sind. Benutzer müssen außerdem beachten, dass die Übertragung von Speicherdaten, in denen Bilder oder sonstige urheberrechtlich geschützte Daten enthalten sind, nur im Rahmen der geltenden Bestimmungen erlaubt ist.

#### SCIHERHEITSHINWEISE

1 Um eine ordnungsgemäße Bedienung der Kamera sicherzustellen, lesen Sie die Bedienungsanleitung vor Gebrauch sorgfältig durch. Die hier aufgeführten Warnungen liefern wichtige Sicherheitsinformationen und müssen stets beachtet werden.

#### ALLGEMEINE WARNUNGEN

- Tauchen Sie die Kamera nicht in Wasser und setzen Sie sie keinen Stößen oder Erschütterungen aus.
- Berühren Sie unter keinen Umständen die freigelegten elektronischen Schaltungen des Geräts, da die Gefahr elektrischer Schläge besteht.
- Lassen Sie bei der Handhabung einer defekten LCD-Anzeige besondere Vorsicht walten, da die Flüssigkristalle gesundheitsschädlich sein können.
- Vermeiden Sie Verwendung oder Lagerung des Geräts an Orten, die sich negativ auf die Funktionsweise auswirken können (z. B. in Regen oder Schnee, in der Wüste sowie in starken magnetischen Feldern).
- Überprüfen Sie nach längeren Zeiträumen der Nichtbenutzung alle Hauptfunktionen des Geräts. Dadurch wird die volle Betriebsbereitschaft gewährleistet. Testen und reinigen Sie das Gerät in regelmäßigen Abständen.
- Blicken Sie nicht durch den Sucher in die Sonne oder andere starke Lichtquellen. Andernfalls kann ihr Augenlicht beschädigt werden.

**DE**

- Setzen Sie die Kamera nicht direkter Sonneneinstrahlung aus, da es durch die Wirkung der Linse zum Ausbruch von Feuer kommen könnte.
- Entfernen Sie Batterien und Speicherkarte, bevor Sie die Kamera über längere Zeiträume lagern. Lagern Sie die Kamera nur an gut belüfteten Orten, um Schimmelbildung zu vermeiden.

#### REINIGUNG DER DIGITALKAMERA

Verwenden Sie ein feuchtes Tuch zur Reinigung des Kameragehäuses; sofort nach dem Wischen abtrocknen. So reinigen Sie Kameralinse und Sucher:

- 1. Verwenden Sie ein Gebläse oder einen Linsenpinsel, um Verunreinigungen oder Staub zu entfernen.
- 2. Wischen Sie sorgfältig mit einem weichen Tuch Fingerabdrücke und andere Flecken ab. Nicht mit den Fingern berühren.

**HINWEIS:** Verwenden Sie weder Benzin noch Verdünner oder sonstige Reinigungsmittel für die Reinigung der Kamera, da es sonst zu dauerhaften Beschädigungen kommen kann, die nicht von der Garantie abgedeckt sind.

**HINWEIS:** Bringen Sie keine harten Gegenstände an Linse, LCD-Display oder Sucher, da diese Oberflächen leicht verkratzt werden können.

 $\overline{2}$ 

### VORDERANSICHT

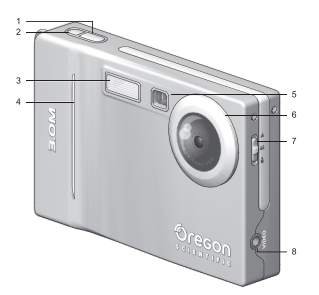

- 1. Auslöser
- 2. Ein-/Ausschalttaste
- 3. Selbstauslöseranzeige
- 4. Eingebauter Blitz
- 5. Sucher
- 6. Linse
- 7. Schärfenwahlschalter
- 8. Videoausgang

### MODUSWAHLSCHALTER

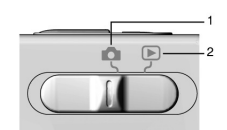

- 1. Aufnahmemodus
- 2. Wiedergabemodus

### VIERFACH-KIPPSCHALTER

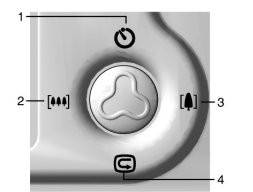

- 1. Selbstauslöser
- 2. Digitalzoomstufe
	- verringern
- 3. Digitalzoomstufe erhöhen
- 4. Sofortbetrachtungsfunktion

### SCHÄRFENWAHLSCHALTER

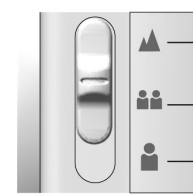

- 1. Landschaft 2. Gruppe
- 3. Porträt

## **RÜCKANSICHT**

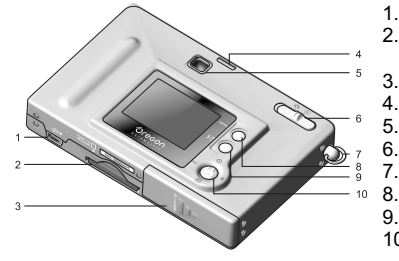

- 1. USB-Anschluss
- 2. Schlitz für
- Speicherkarte 3. Batteriefachabdeckung
- 4. Statusanzeige
- 5. Sucher
- 6. Moduswahlschalter
- 7. Haltering
- 8. Menü-Wahlschalter
- 9. Blitz/Löschen
- 10.Vierfach-Kippschalter

 $\frac{3}{4}$ 

#### ERSTE SCHRITTE

#### PACKUNGSINHALT

Stellen Sie beim Auspacken der Digitalkamera sicher, dass Sie das gesamte Verpackungsmaterial aufbewahren, falls Sie das Gerät zu einem späteren Zeitpunkt zum Kundendienst senden müssen.

Packungsinhalt:

- Digitalkamera (DS6688)
- Videokabel und USB-Kabel
- Zwei Batterien (AAA x 2)
- Hand-Trageriemen
- Software-CD-ROM und Bedienungsanleitung

#### EINLEGEN DER BATTERIEN

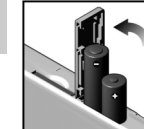

**DE**

Um Beschädigungen zu vermeiden, legen Sie die Batterien wie gezeigt ein.

**TIPP:** Eine optimale Kameraleistung und eine höhere Batterie-Lebensdauer erreichen Sie mit NiMH-Akkus.

#### ANBRINGEN DES TRAGERIEMENS

- 1. Schieben Sie die dünne Schlaufe des Trageriemens durch den Haltering der Kamera.
- 2. Schieben Sie das andere Ende des Riemens durch die Schlaufe.
- 3. Ziehen Sie die Schlaufe an, um den Riemen zu fixieren.

#### SPEICHERKARTEN

Bei der SD-Karte handelt es sich um eine externe Speicherkarte, die in die Kamera gesteckt wird, um darauf Bilder und Filme zu speichern. In der folgenden Liste werden die kompatiblen SD-Karten aufgeführt, die getestet und für die Benutzung mit der DS6688 als geeignet befunden wurden:

5 SanDisk: 64 MB, 128 MB, 256 MB Panasonic: 32 MB, 64 MB, 128 MB, 256 MB Toshiba: 32 MB, 64 MB, 128 MB, 256 MB

Die erfolgreiche Verwendung anderer, nicht aufgeführter Karten kann nicht gewährleistet werden. Weitere Einzelheiten zu den oben aufgeführten Karten erhalten Sie direkt vom jeweiligen Hersteller. Die DS6688 unterstützt außerdem die Verwendung von Multi-Media-Karten (MMCs). Der Typ der jeweils in der Kamera verwendeten Karte erscheint auf der Monitoranzeige:

#### **BESCHREIBUNG SYMBOL SPEICHERTYP**

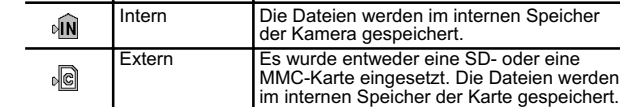

**HINWEIS:** Bei eingesetzter SD-Karte bzw. MMC werden alle Bilder und Filme automatisch auf der Karte gespeichert. Im internen Speicher abgelegte Bilder und Filme können in der Kamera, im TV-Gerät oder im Computer betrachtet, aber nicht an den Computer übertragen werden.

**HINWEIS:** SD-Karten bzw. MMC mit falscher Ausrichtung können nicht vollständig eingesetzt werden. Setzen Sie die Karte keiner unnötigen Gewaltanwendung aus.

#### EINSETZEN VON SD-KARTEN/MMC

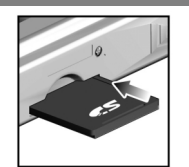

1. Schalten Sie die Kamera aus. 2. Schieben Sie die Karte in den Speicherkartenschlitz, bis die einrastet. **DE**

#### ENTNEHMEN VON SD-KARTEN/MMC

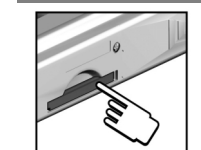

- 1. Schalten Sie die Kamera aus.<br>2. Drücken Sie gegen die im 2. Drücken Sie gegen die im
- Speicherkartenschlitz befindliche Karte.
- 3. Die Karte wird automatisch ausgeworfen.

6

### FOTOGRAFISCHE GRUNDLAGEN

#### VORBEREITEN DER KAMERA

- 1. Schieben Sie den Moduswahlschalter in den Aufnahmemodus.
- 2. Halten Sie die Ein-/Ausschalttaste gedrückt, um die Kamera einzuschalten.
- 3. Schieben Sie den Schärfenwahlschalter in die gewünschte Stellung.
- 4. Überprüfen Sie die Batteriestandsanzeige, um eine ausreichende Stromversorgung zu gewährleisten.

#### **BESCHREIBUNG SYMBOL**

- $\sqrt{2}$ Stromversorgung ausreichend
- Batterie in Kürze leer  $\sqrt{2}$
- $\sqrt{2}$ Batterie fast leer
- Batterie leer

#### GRUNDLAGEN DER BILDAUFNAHME

- 1. Visieren Sie das gewünschte Motiv im Sucher an. Sie können das Motiv auch in der Monitoranzeige betrachten.
- 2. Drücken Sie den Auslöser.
- 3. Eine gerade getätigte Aufnahme wird ca. eine Sekunde lang auf dem Monitor angezeigt (Sofortbetrachtungsfunktion).
- 4. Sofort nach Beenden der Sofortbetrachtungsfunktion können Sie die nächste Aufnahme machen.

**HINWEIS:** Bei vollem Speicher können keine weiteren Aufnahmen mehr getätigt werden. Die Kamera zeigt dies durch einen Piepton sowie die Meldungen "Interner Speicher voll" bzw. "Speicherkarte voll" auf dem LCD-Display an.

#### GRUNDLEGENDE FUNKTIONEN UND EINSTELLUNGEN

#### UMSCHALTEN DER MONITORANZEIGE

Wenn Sie den Moduswahlschalter in einem beliebigen Modus verstellen, wird die Monitoranzeige automatisch aktiviert.

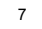

Qualität ( p.15) ISO ( p.17) Größe  $(\rightarrow p.15)$ Weißabgleich  $( \rightarrow p.16)$ Blitzsymbol ( p.9) Dateinummer ( p.13) Speichertyp  $(\rightarrow p.5)$ Zoomstufe  $(4, p.9)$ Schärfenwahleinstellung Belichtungsmessung  $(\rightarrow p.8)$  $(\rightarrow p.17)$ Selbstauslöser EV  $(\rightarrow p.18)$ einstellen  $(\rightarrow p.11)$ Weltzeit  $(4)$  p.12) Batteriestandsanzeige  $(\rightarrow p.7)$  - $00:16$ PM Aktuelle Zeit  $( \rightarrow p.11)$ Aktuelles Datum  $(\rightarrow p.11)$ .

Verwenden Sie den Kippschalter (2), um zwischen den drei Stufen der Display-Anzeige zu wechseln:

- A. Monitoranzeige mit allen Fotografieinformationen
- B. Monitoranzeige mit den wichtigsten Fotografieinformationen
- C. Keine Monitoranzeige

#### AUSWAHL EINES SCHÄRFEMODUS

Die Digitalkamera weist drei verschiedene Arten der Schärfeeinstellung auf. Sie können zwischen den drei Optionen wählen, indem Sie den<br>Schärfenwahlschalter verwenden

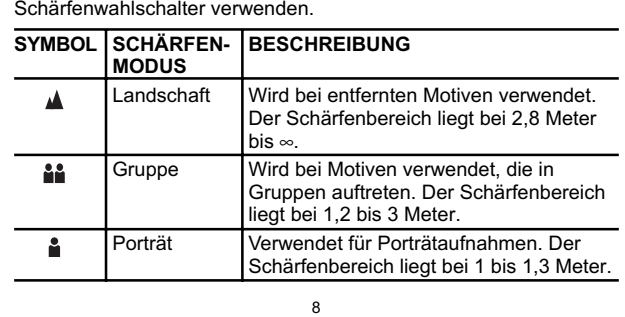

#### AUSWAHL EINES BLITZMODUS

Um zwischen den verschiedenen Blitzmodi zu wechseln, drücken Sie die **Blitz/Lösch-Taste** an der Kamera und beachten Sie das Blitzsymbol auf der Monitoranzeige. Nach Aufnahme eines Bildes mit Blitz blinkt die Statusanzeige auf, während der Blitz wieder aufgeladen wird. Wenn die Anzeige nicht mehr aufblinkt, können Sie wieder Fotos aufnehmen.

**HINWEIS:** Wenn Sie Aufnahmen mit aktiviertem Blitz machen, verkürzt sich die Lebensdauer der Batterien, Sie müssen also in diesem Fall den Batteriestatus im Auge behalten.

#### SYMBOL | FUNKTION | BESCHREIBUNG

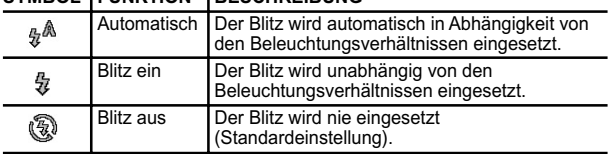

#### **ZOOMFUNKTION**

Die Digitalkamera ist mit einer 2fach-Zoomfunktion ausgestattet (dies wird in der Kamera durch 2x beschrieben). Die Zoomfunktion ist standardmäßig deaktiviert.

- 1. Im Kamera- oder Videomodus können Sie die Zoomstufe erhöhen, indem Sie drücken. Das Symbol für den Digitalzoom auf der
- Monitoranzeige, , gibt die aktuelle Zoomstufe an.
- 2. Um die Zoomstufe zu verringern, drücken Sie [M4].

# **Zoomstufen im Kameramodus:**

Zoomstufe erhöhen

*x1.0* / x1.1 / x1.2 / x1.3 / x1.4 / x1.5 / x1.6 / x1.7 / x1.8 / x1.9 / x2.0

#### **Zoomstufen im Videomodus:**

- Standard Zoomstufe erhöhen
- 
- *x1.0* / x1.2 / x1.4 / x1.6 / x1.8 / x2.0

 $9$  and the set of the set of the set of the set of the set of the set of the set of the set of the set of the set of the set of the set of the set of the set of the set of the set of the set of the set of the set of the **HINWEIS:** Im Videomodus können Sie die Zoomstufe nach Drücken des Auslösers im Verlauf der Aufnahme nicht mehr verändern.

#### VERWENDEN DES SELBSTAUSLÖSERS

Die Selbstauslöserfunktion führt einen Countdown durch, bevor die Kamera automatisch eine Aufnahme macht. Dies ist nützlich, wenn Sie mit im Bild sein möchten, aber niemand da ist, um den **Auslöser** zu drücken.

- 1. Schieben Sie den Moduswahlschalter in den Aufnahmemodus.
- 2. Drücken Sie die Taste . Der Selbstauslöser wird in Bereitschaft versetzt. Die Selbstauslöseranzeige auf der Vorderseite leuchtet auf.
- 3. Drücken Sie den **Auslöser**. Es sind deutlich vernehmbare Pieptöne zu hören, außerdem blinkt die Selbstauslöseranzeige auf der Vorderseite auf. Neben dem Selbstauslösersymbol auf der Monitoranzeige wird ein Countdown angezeigt.
- 4. Um den Countdown auf drei Sekunden zu verzögern, drücken Sie den **Auslöser** erneut.
- 5. Um den Selbstauslöser anzuhalten bzw. fortzusetzen, drücken Sie den **Auslöser** nach Aktivierung des 3-Sekunden-Countdowns erneut.

#### WIEDERGABE DER LETZTEN AUFNAHME

Sie können die zuletzt gemachte Aufnahme anzeigen, indem Sie drücken. Bei der Wiedergabe der zuletzt gemachten Aufnahme können Sie m diese wahlweise löschen, indem Sie drücken und den Vorgang bestätigen. Drücken Sie @ erneut, um zum Aufnahmemodus zurückzukehren.

#### KAMERAMODI

Drücken Sie **MENU**, um die Menübildschirme aufzurufen, in denen bestimmte Einstellungen geändert werden können. Um zwischen den Primär- und Sekundärmenüs zu wechseln, markieren Sie die obersten Menüfelder.

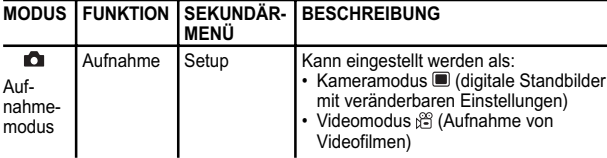

DS6688 Manual-DE,ES,PO (086-003403-026)

**DE**

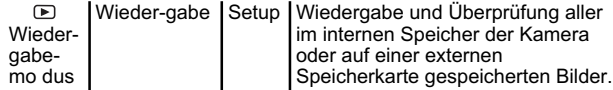

HINWEIS: Verwenden Sie @ für die Navigation im Menübildschirm. Drücken Sie von oben auf , um die Einstellungen zu bestätigen.

#### **Beispiel für Menübildschirm:**

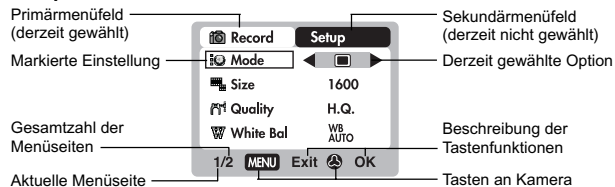

**DE**

Unter dem Setup-Menü, dass in allen Modi verfügbar ist, können die Grundeinstellungen der Kamera verändert werden. Dazu gehören: "Bildzähler", "Uhr stellen", "Ort einstellen", "Zeit anzeigen", "Sprache", "Piepton", "Auto Aus", "TV-Ausgang", "Dateinummer", "Formatieren", "Reset", "LCD-Anzeigehelligkeit" und "Info".

#### BILDZÄHLER

Der Bildzähler kann die Anzahl der Aufnahmen, die bereits gemacht wurden (Aufwärtszähler), oder die Anzahl der Aufnahmen, die noch im Speicher gespeichert werden können (Abwärtszähler) festhalten.

#### UHR STELLEN

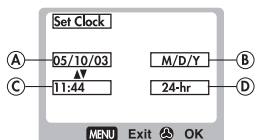

Hierdurch werden Datum und Uhrzeit für die Kamera eingestellt. Beim Zugriff auf diese Option wird ein Konfigurationsbildschirm für das Stellen der Uhr angezeigt. Verwenden Sie ②, um dann ▲ oder v zu drücken und den Wert für das jeweils untere Feld zu verändern.<br>11

- A. "Aktuelles Datum" Einstellen des aktuellen Datums der Kamera.
- B. "Datumsformat" Wählen Sie unter den folgenden
	- Datumsformaten:
	- TT/MM/YY (Tag, Monat, Jahr)
	- TT/MM/JJ (Tag, Monat, Jahr)
	- MM/DD/YY (Monat, Tag, Jahr)
	- JJ/MM/TT (Jahr, Monat, Tag)
- C. "Aktuelle Uhrzeit" Einstellen der aktuellen Uhrzeit der Kamera.
- D. "Uhrzeitformat" Wählen Sie zwischen 12stündiger (AM/PM) oder 24-stündiger Anzeige.

#### ORT EINSTELLEN

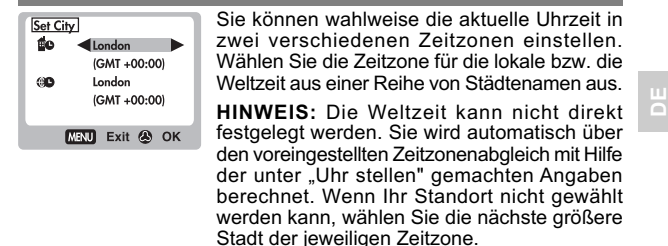

#### ZEIT ANZEIGEN

Sie können wahlweise entweder die lokale Zeit (Standardeinstellung) **n**o oder die Weltzeit  $\textcircled{\tiny{\textcircled{\#0}}}$  auf der Kamera anzeigen.

**HINWEIS:** Bei Auswahl der Weltzeit wird auf dem Monitor das Symbol <sup>40</sup> angezeigt. Bei Auswahl der lokalen Zeit wird kein Symbol angezeigt.

#### SPRACHE

Wählen Sie die Menüsprache: Englisch (Standardeinstellung), Französisch, Deutsch, Italienisch, Spanisch und Portugiesisch.

#### PIEPTON

11  $\blacksquare$ Bei bestimmten Funktionen lässt die Kamera "Pieptöne" erklingen. Diese "Pieptöne" können aktiviert (Standardeinstellung) oder deaktiviert werden.

#### **AUTO ..AUS" (AUTOMATISCHE ABSCHALTUNG)**

Sie können die Kamera so einstellen, dass sie sich automatisch abschaltet, wenn sie länger nicht bedient wird. Die Zeitspanne vor dem Abschalten kann verändert werden (1 Min., 3 Min. oder 5 Min.). Die Standardeinstellung beträgt 3 Min.

**HINWEIS:** "Auto Aus" steht im Präsentationsmodus oder bei Anschluss an einen PC nicht zur Verfügung.

#### TV-AUSGANG

Wenn Sie die Kamera an ein TV-Gerät anschließen, können Sie das Bildformat des Signals auf PAL oder NTSC stellen. Standardmäßig ist der TV-Ausgang auf PAL gesetzt.

#### DATEINUMMER

**DE**

Die Kamera verwendet einen internen Dateizähler für alle Bilder und Filme, der auf den Ausgangswert zurückgesetzt werden kann. Es lassen sich die Einstellungen "Fortlaufend" (Standardeinstellung) und "Neu" wählen.

**HINWEIS:** Alle Dateien werden in dem dafür vorgesehenen Ordner gespeichert. Der Startordner ist immer mit 100 nummeriert.

A. Bei Wahl der Standardoption "Fortlaufend" wird der interne Dateizähler grundsätzlich auf "0001" gesetzt. Jedem nachfolgenden Bild wird eine ansteigende Dateinummer zugewiesen.

**HINWEIS:** Der interne Dateizähler wächst unabhängig von den verwendeten Medien stets um den Wert 1 an, sofern er nicht zurückgesetzt wird.

B. Bei Wahl der Option "Neu" wird der interne Dateizähler nur bei neuen Medien auf "0001" gesetzt. Wenn auf dem Speichermedium bereits Dateien vorhanden sind, beginnt der Zähler von der höchsten auf dem Medium vorhandenen Zahl.

**HINWEIS:** Die Einstellung Dateinummer sollte nur bei Neuformatierung des internen Speichers oder der SD-Karte oder beim Einsetzen einer vollkommen neuen SD-Karte auf "Neu" gesetzt werden.

### FORMATIEREN

Durch diese Option werden alle Daten entweder des internen Speichers oder der externen SD-Karte/MMC, einschließlich aller gegen das Löschen geschützter Dateien, gelöscht und die Medien neu formatiert.

**ACHTUNG:** Entfernen Sie die SD-Karte/MMC nicht während der Formatierung, da hierdurch die Karte beschädigt werden könnte. Durch die Formatierung werden alle Daten des jeweiligen Speichermediums gelöscht. Die Dateien können im Anschluss daran nicht wiederhergestellt werden.

#### RESET

Sie können alle Optionen der Kamera auf die werkseitigen Voreinstellungen zurücksetzen. In der Tabelle des Setupmenüs finden Sie die Standardeinstellungen für jede Option.

**HINWEIS:** Die Reset-Funktion kann alle Optionen auf die werkseitigen Einstellungen zurücksetzen außer den Einstellungen für die aktuelle Uhrzeit bzw. das aktuelle Datum.

#### LCD-HELLIGKEIT

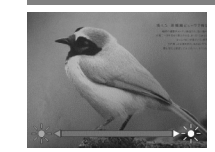

Sie können die LCD-Anzeigehelligkeit verändern, um beispielsweise die Anzeige an unterschiedliche Lichtverhältnisse anzupassen. • Bei sehr viel Umgebungslicht, etwa im hellen Sonnenschein, können Sie die Anzeigehelligkeit erhöhen, um den Monitor besser sehen zu können.

**DE**

Bei relativ wenig Umgebungslicht, etwa innen oder nachts, können Sie die Anzeigehelligkeit verringern, um vom Monitor nicht geblendet zu werden

**TIPP:** Verlängern Sie die Lebensdauer der Batterien, indem Sie eine geringe Anzeigehelligkeit einstellen.

SYSTEMINFORMATIONEN

Mithilfe dieser Option können Sie die Modellnummer der Kamera und die aktuelle Version der Firmware überprüfen.

 $13$ 

### KAMERAMENÜ

#### WECHSEL ZWISCHEN KAMERA- UND VIDEOMODUS

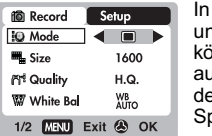

diesem Menü können Sie zwischen Kamerand Videomodus wechseln. Im Videomodus önnen Sie Videos mit 10 Bildern pro Sekunde ufnehmen. Die Länge eines Videos hängt von er Batterielebensdauer und dem verfügbaren peicher ab.

**HINWEIS:** Im Videomodus können Sie nur Weißabgleich, EV und ISO einstellen. Im Kameramodus (Standardeinstellung) können alle Optionen verändert werden.

### GRÖSSE

**DE**

Bildgröße, entsprechend der Bildauflösung. Die Auflösung hängt direkt von der Pixel-Zahl der Kamera ab. 3,0 Mega-Pixel führen daher zu einer Bildgröße von 2048 x 1536 oder geringer.

**HINWEIS:** Je höher die Auflösung eines Bilds, desto mehr Platz beansprucht es im Speicher.

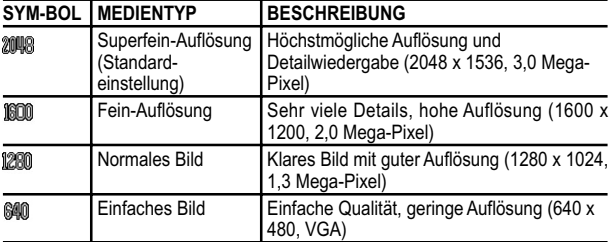

#### QUALITÄT (BILDQUALITÄT)

15  $\hspace{1.5cm}$  16  $\hspace{1.5cm}$  16  $\hspace{1.5cm}$  16  $\hspace{1.5cm}$  16  $\hspace{1.5cm}$  16  $\hspace{1.5cm}$  16  $\hspace{1.5cm}$  16  $\hspace{1.5cm}$  16  $\hspace{1.5cm}$  16  $\hspace{1.5cm}$  16  $\hspace{1.5cm}$  16  $\hspace{1.5cm}$  16  $\hspace{1.5cm}$  16  $\hspace{1.5cm}$  16  $\hspace{1.5$ Die Bildqualität hängt von dem für die Bilder gewählten Komprimierungsgrad ab.

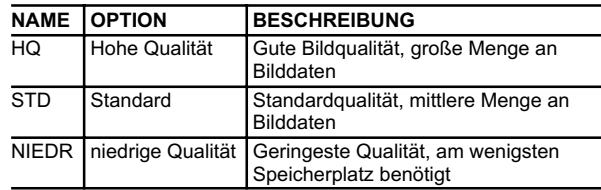

**HINWEIS:** Je höher Bildauflösung und -qualität, desto mehr Platz benötigt das Bild auf der Speicherkarte.

#### WEISSABGLEICH

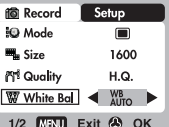

Mithilfe der Weißabgleichfunktion können Sie die Aufnahme von Bildern an die jeweiligen Lichtverhältnisse anpassen. Dadurch haben die Bilder das korrekte Farbverhältnis.

**DE**

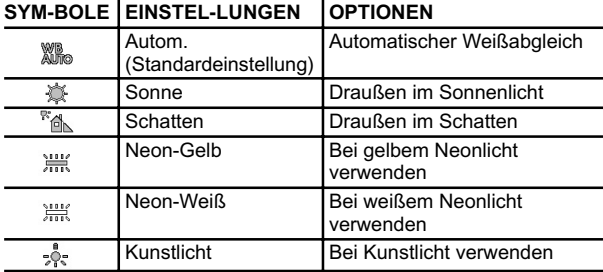

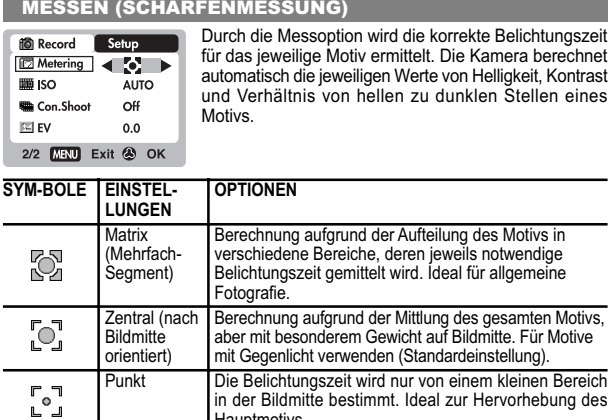

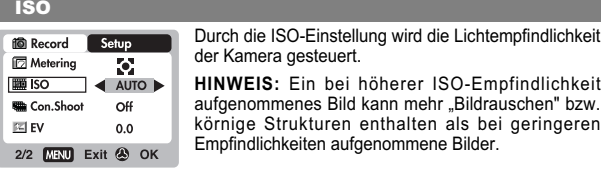

Hauptmotivs.

**DE**

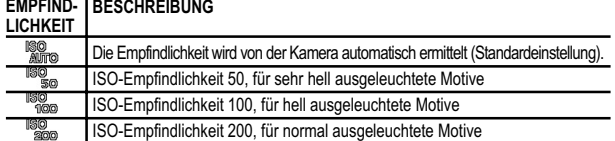

### EV (BELICHTUNGSAUSGLEICH)

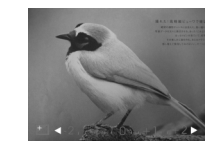

Ein Belichtungsausgleich ist erforderlich, wenn extreme Helligkeitsunterschiede zwischen Motiv und Bildhintergrund auftreten. Verwenden Sie diese Einstellung, um ein Bild manuell aufzuhellen oder abzudunkeln. Die Standardeinstellung lautet 0,0.

### EV  $+2,0$  / + 1,7 / +1,3 / +1,0 / +0,7 / +0,3 / 0,0 / -0,3/ -0,7 /-1,0 / -1,3 / -1,7 / -2,0

### AUFNAHME VON VIDEOS

Im Videomodus können Sie Videofilme aufnehmen. Die Länge des Videos hängt dabei von der Größe des verfügbaren Speicherplatzes im jeweils von der Kamera verwendeten Speicher ab.

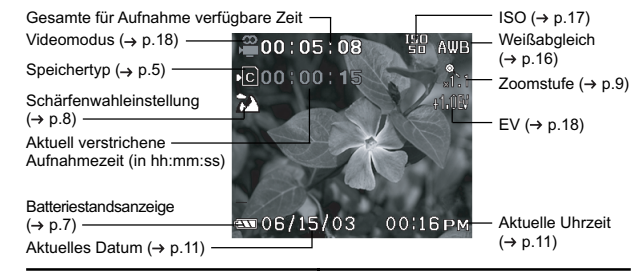

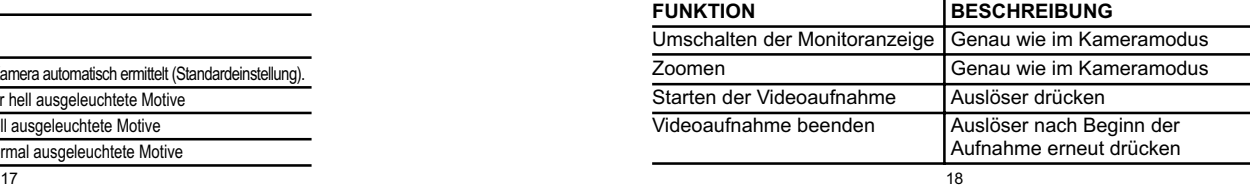

#### VIDEOMENÜ

**DE**

- 1. Drücken Sie **MENU**, um das Videomenü aufzurufen.
- 2. Verwenden Sie für  $\hat{\textcirc}$  die Navigation im Menübildschirm. Drücken Sie von oben auf  $\oslash$ , um die Einstellungen zu bestätigen.

#### **OPTIONEN EINSTEL-LUNGEN**

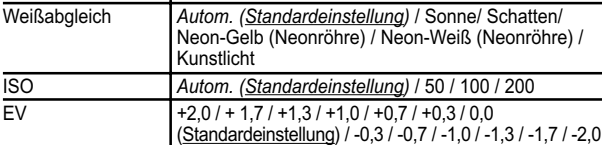

### WIEDERGABEFUNKTIONEN

Im Wiedergabemodus können Sie die auf dem derzeit aktiven Speichermedium gespeicherten Bilder und Videos betrachten. Das zuletzt aufgenommene Bild bzw. Video wird im Wiedergabemodus auf dem Monitor angezeigt. Verwenden Sie 20 und drücken Sie ▲ oder , um die aufgenommenen Bilder und Videos zu durchlaufen.

**HINWEIS:** Bei eingesetzter SD-Karte/MMC werden nur Bilder und Videos angezeigt, die auf der Karte gespeichert sind. Um auf die Daten im internen Speicher zugreifen zu können, muss zuerst die SD-Karte/ MMC entnommen werden.

#### **Monitoranzeige bei Bildwiedergabe**

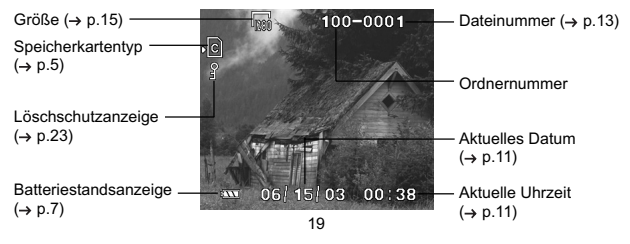

DS6688 Manual-DE,ES,PO (086-003403-026)

#### **Monitoranzeige bei Videowiedergabe**

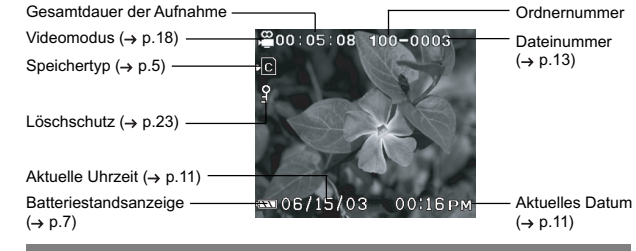

#### MEHRFACH-BILDANSICHT

In der Mehrfach-Bildansicht werden bis zu neun aufgenommene Bilder und Videos in Miniaturansicht auf dem Monitor dargestellt. Bei den Videos wird jeweils das erste Bild angezeigt.

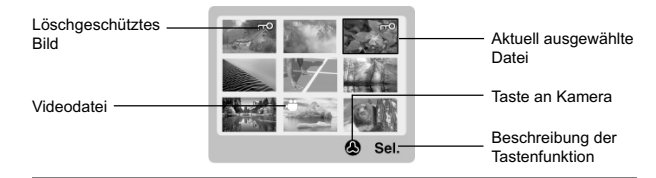

#### ZOOMFUNKTIONEN BEI WIEDERGABE

Durch die Zoomfunktion können Bilder bis zu 5fach (auf der Kamera als "x5,0" angezeigt) auf dem Monitor vergrößert dargestellt werden: x 1,0 / x 1,5 / x 2,0 / x 2,5 / x 3,0 / x 3,5 / x 4,0 / x 4,5 / x 5,0.

- 1. Warten Sie, bis die Symbole vom wiedergegebenen Bild verschwinden.
- 2. Drücken Sie [0], um die Zoomstufe für ein Bild zu erhöhen. Das Symbol & und die aktuelle Vergrößerung werden angezeigt.
- 3. Um die Zoomstufe für ein Bild zu verringern, drücken Sie .
- 19 20 20 20 20 20  $\leftrightarrow$  p.11) ( $\leftrightarrow$  p.11) ( $\leftrightarrow$  p.11) ( $\leftrightarrow$  p.11) ( $\leftrightarrow$  p.11)

**DE**

#### VERSCHIEBEN EINES VERGRÖSSERTEN BILDES

Bei einem vergrößerten Bild ist nur jeweils ein Teil des Bildes sichtbar. Drücken Sie den **Auslöser**, um den Bildlauf zu aktivieren bzw. zu deaktivieren und verwenden Sie dann (2), um das Bild zu verschieben.

**HINWEIS:** Wenn Sie den Verschiebemodus aktiviert haben, können keine Zoomfunktionen verwendet werden.

#### LÖSCHEN DES WIEDERGEGEBENEN BILDES

Um ein auf dem Monitor angezeigtes Bild zu löschen, drücken Sie mund bestätigen Sie den Vorgang. Gegen Löschen geschützte Bilder (angezeigt durch ein ?) können nicht gelöscht werden, ohne vorher den Löschschutz wieder aufzuheben.

#### WIEDERGABE VON VIDEOS

So spielen Sie Videos ab:

**DE**

- 1. Warten Sie, bis die Symbole vom wiederzugebenden Video verschwinden.
- 2. Das Symbol SHUTER wird angezeigt.
- 3. Drücken Sie den Auslöser, um die Wiedergabe zu starten.
- 4. Drücken Sie von oben auf (3), um die Fortschrittsanzeige zu verbergen.
- 5. Erneutes Drücken schaltet die Fortschrittsanzeige wieder ein.
- 6. Drücken Sie den **Auslöser** erneut, um die Wiedergabe zu beenden. Die Monitoranzeige kehrt zum Bildschirm für die Videowiedergabe zurück.

**HINWEIS:** Bei der Videowiedergabe können keine Zoomfunktionen verwendet werden.

#### LÖSCHEN DES WIEDERGEGEBENEN VIDEOS

Um ein auf dem Monitor angezeigtes Video zu löschen, drücken Sie m und bestätigen Sie den Vorgang. Gegen Löschen geschützte Videos (angezeigt durch ein  $\frac{6}{3}$ ) können nicht gelöscht werden, ohne vorher den Löschschutz wieder aufzuheben.

- 1. Drücken Sie im Wiedergabemodus von oben auf  $\oslash$ . Auf dem Monitor werden Miniaturansichten der Bilder dargestellt.
- 21 22 um ein ausgewähltes Bild oder Video in Vollanzeige zu betrachten. 2. Verwenden Sie zur Navigation ②. Drücken Sie von oben auf ③,

#### WIEDERGABEMENÜ

- 1. Drücken Sie die Taste **MENU**, um das Wiedergabemenü aufzurufen.
- 2. Verwenden Sie  $\oslash$  für die Navigation im Menübildschirm. Drücken Sie von oben auf  $\oslash$ , um die Einstellungen zu bestätigen.

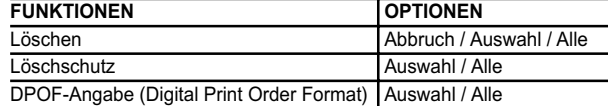

#### LÖSCHEN VON MEHREREN BILDERN ODER VIDEOS

Mithilfe der Löschoption im Wiedergabemenü können mehrere oder alle Bilder bzw. Videos gelöscht werden.

**HINWEIS:** Gegen Löschen geschützte Bilder bzw. Videos (angezeigt durch ein ?) können nicht gelöscht werden, ohne vorher den Löschschutz wieder aufzuheben.

**DE**

#### **Löschen von ausgewählten Bildern und Videos**

- 1. Ist "Auswahl" markiert, werden auf dem Monitor bis zu neun Miniaturansichten, ähnlich wie bei der Mehrfach-Bildansicht, angezeigt. Verwenden Sie zur Navigation .
- 2. Markieren Sie ein Bild und drücken Sie dann von oben auf  $\circledS,$ um die Auswahl zu bestätigen.
- 3. Daraufhin wird das Symbol mangezeigt, um das Bild zum Löschen zu kennzeichnen. Um den Löschvorgang abzubrechen, drücken Sie erneut von oben auf .
- 4. Wiederholen Sie Schritt 2 für weitere zu löschende Bilder bzw. Videos.
- 5. Folgen Sie den Anweisungen auf dem Bildschirm, um den Löschvorgang zu bestätigen.

#### **Löschen aller Bilder oder Videos**

• Wurde "Alle" gewählt, folgen Sie den Anweisungen auf dem Bildschirm, um den Löschvorgang zu bestätigen.

#### LÖSCHSCHUTZ FÜR BILDER UND VIDEOS

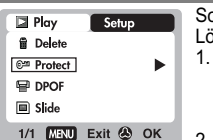

- So schützen Sie Bilder und Videos vor ungewolltem Löschen bzw. heben den Löschschutz wieder auf: 1. Ist "Auswahl" markiert, werden auf dem
- Monitor bis zu neun Miniaturansichten, ähnlich wie bei der Mehrfach-Bildansicht, angezeigt.
- Verwenden Sie zur Navigation . 2. Markieren Sie ein Bild und drücken Sie dann von oben auf  $\oslash$ , um die Auswahl zu bestätigen. Daraufhin wird das Symbol of angezeigt, um den Löschschutz für das Bild zu kennzeichnen.
- 3. Um den Schutzvorgang abzubrechen, drücken Sie erneut von oben auf .
- 4. Wiederholen Sie Schritt 2 für weitere vor dem Löschen zu schützende Bilder bzw. Videos.
- 5. Folgen Sie den Anweisungen auf dem Bildschirm, um den Löschschutz zu bestätigen.

#### **So schützen Sie alle Bilder und Videos vor ungewolltem Löschen bzw. heben den Löschschutz wieder auf:**

- 1. Wurde "Alle" gewählt, setzen Sie "Löschschutz für alle" auf **Ein**, um den Löschschutz für alle Bilder und Videos zu bestätigen.
- 2. Um den Löschschutz für alle Bilder und Videos wieder aufzuheben, setzen Sie "Löschschutz für alle" auf **Aus**.

#### DPOF-ANGABE (DIGITAL PRINT ORDER FORMAT)

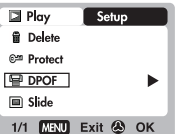

**DE**

Die DPOF-Option im Wiedergabemenü wird verwendet, um für jedes Bild, das von der SD-Karte aus gedruckt werden soll, die Anzahl der Abzüge anzugeben. Ist diese Option aktiviert, kann die SD-Karte mit Druckern verwendet oder im Fachgeschäft abgegeben werden.

**HINWEIS:** Diese Funktion kann nur für Standbilder verwendet werden. Videos können nicht digital ausgedruckt werden.

**HINWEIS:** Sie können die DPOF-Angaben für Bilder im internen Speicher nur machen, wenn Sie die Bilder mithilfe eines SD-Karten-/MMC-Lesers (separat erhältlich) auf eine leere SD-Karte bzw. MMC übertragen.

#### **So legen Sie die DPOF-Angaben für ausgewählte Bilder fest:**

- 1. Ist "Auswahl" markiert, werden auf dem Monitor bis zu neun Miniaturansichten, ähnlich wie bei der Mehrfach-Bildansicht, angezeigt. Verwenden Sie zur Navigation .
- 2. Markieren Sie ein Bild und drücken Sie dann von oben auf  $\circledS,$ um die Auswahl zu bestätigen.
- 3. Drücken Sie A oder v, um die Anzahl der Abzüge für das ausgewählte Bild festzulegen. Drücken Sie danach erneut von oben auf ②.
- 4. Wiederholen Sie Schritt 2, um weitere Bilder zum Ausdruck auszuwählen oder die zuvor angegebenen Zahlen zu ändern.
- 5. Drücken Sie von oben auf  $\oslash$  und folgen Sie den Anweisungen auf dem Bildschirm, um die DPOF-Einstellungen zu bestätigen.

#### **So legen Sie die DPOF-Angaben für alle Bilder fest:**

1. Ist "Alle" markiert, wird die angegebene Anzahl von Abzügen von jedem Bild gedruckt.

**DE**

- 2. Drücken Sie ▲ oder vum die Anzahl der Abzüge für alle auf der SD-Karte gespeicherten Bilder festzulegen (maximal neun Abzüge).
- 3. Folgen Sie den weiteren Anweisungen auf dem Bildschirm, um die DPOF-Einstellungen zu bestätigen.

#### DIAPRÄSENTATION

Sie können alle Bilder und Videos als Diapräsentation anzeigen. Das Intervall zwischen den Bildern kann angegeben werden. Durch Drücken auf **MENU** wird die Diapräsentation angehalten. Sie können dann wählen, ob die Präsentation fortgesetzt oder beendet werden soll.

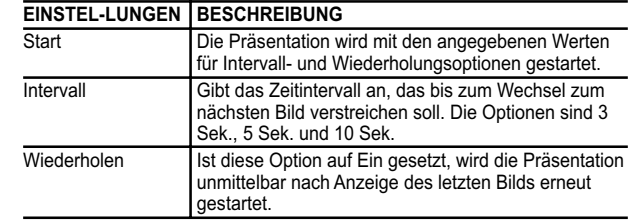

 $23$ 

#### ANSCHLUSS AN EXTERNE GERÄTE

#### ANSCHLUSS AN TV-GERÄT

**DE**

Sie können die mit der Kamera aufgenommenen Bilder und Videos auch über ein TV-Gerät wiedergeben. Schließen Sie die Kamera mithilfe des im Lieferumfang enthaltenen Videokabels an das TV-Gerät an.

**HINWEIS:** Stellen Sie vor dem Anschluss der Kamera an das TV-Gerät sicher, dass der TV-Ausgang auf das im jeweiligen Land verwendete Farbsystem (PAL/ NTSC) gesetzt ist.

- 1. Schalten Sie vor dem Anschluss des Videokabels TV-Gerät und Kamera aus.
- 2. Verbinden Sie das Videokabel mit dem Videoanschluss der Kamera.
- 3. Verbinden Sie den gelben Stecker des Videokabels mit dem gelben AV-Anschluss des TV-Geräts.
- 4. Schalten Sie TV-Gerät und Kamera ein. Stellen Sie sicher, dass das TV-Gerät auf die Wiedergabe des AV-Kanals eingestellt ist.
- **HINWEIS:** Beim Anschluss an ein TV-Gerät wird die Monitoranzeige automatisch abgeschaltet.

**HINWEIS:** Im Wiedergabemodus können alle Bilder bzw. Videos über das TV-Gerät betrachtet werden; im Aufnahmemodus fungiert die Kamera als TV-Kamera.

INSTALLATION VON TREIBERN UND SOFTWARE (WINDOWS-PCs)

Verwenden Sie das im Lieferumfang enthaltene USB-Kabel, um die Kamera an einen Windows-PC anzuschließen. Dadurch haben Sie die Möglichkeit, Bilder und Videos auf den PC zu übertragen und dort zu bearbeiten bzw. wiederzugeben.

Bei PCs mit dem Betriebssystem Windows 98 muss vor dem Anschluss der Kamera an den Computer zunächst die Software installiert werden.

- 1. Legen Sie die mit "DS6688" bezeichnete CD in das CD-ROM-Laufwerk des Computers ein. Die Installation wird automatisch gestartet.
- 2. Wenn die "Autorun"-Funktion auf dem PC deaktiviert wurde, starten Sie die Installation, indem Sie [x:\setup.exe] ausführen, wobei "x:" für den Laufwerkbuchstaben des CD-ROM-Laufwerks steht.
- 3. Folgen Sie den Anweisungen auf dem Bildschirm, um die Kameratreiber und Software zu installieren. Klicken Sie nach Abschluss des Vorgangs auf die Schaltfläche [Fertig stellen], um einen Neustart des PCs durchzuführen.

**HINWEIS:** Dieses Produkt kann zusammen mit einer optional separat erhältlichen Docking Station mit USB-Ministecker verwendet werden. Weitere Informationen hierzu erhalten Sie beim lokalen Fachhandel.

25 26 **HINWEIS:** Auf dem Macintosh müssen keine Treiber installiert werden.

#### DATEIÜBERTRAGUNG VON KAMERA AUF PC

**HINWEIS:** Nur die Bilder im aktuellen verwendeten Speicher (SD-Karte oder interner Speicher) können auf dem PC oder Macintosh angezeigt werden.

- **HINWEIS:** Beim Anschluss an einen PC oder Macintosh wird die Monitoranzeige automatisch abgeschaltet.
- 1. Schalten Sie Ihren PC oder Macintosh ein, damit das Betriebssystem hochfahren kann.
- 2. Schalten Sie die Digitalkamera aus. Verbinden Sie die Kamera mit PC oder Macintosh über das USB-Kabel.
- 3. Schalten Sie die Digitalkamera in einem beliebigen Modus ein. Die Statuslampe des Geräts blinkt auf.
- 4. Die Kamera wird daraufhin auf dem PC unter Arbeitsplatz als ..Wechselplattenlaufwerk" angezeigt.

**HINWEIS:** Auf dem Macintosh wird ein Ohne Titel-Symbol auf dem Schreibtisch angezeigt. Klicken Sie darauf, um auf die in der Kamera gespeicherten Bilder und Videos zugreifen zu können.

5. Doppelklicken Sie auf "Wechselplattenlaufwerk". Daraufhin werden zwei Ordner, [DCIM] und [MISC], angezeigt. Ignorieren Sie die Datei [MISC] (enthält DPOF-Informationen) und doppelklicken Sie auf den Ordner [DCIM]. **DE**

- 6. Ein neuer Unterordner, [100DSHOT], wird angezeigt. In diesem Ordner sind alle Bilder als .JPG-Dateien und Videos als .AVI-Dateien enthalten.
- 7. Sie können auf die Bilder bzw. Videos doppelklicken, um sie anzuzeigen. Diese Dateien können außerdem gelöscht, kopiert oder verschoben werden wie normale Computerdateien.

TRENNEN DER VERBINDUNG VON KAMARA ZU PC (NUR FÜR WINDOWS ME, 2000 UND XP)

Für PCs mit den Betriebssystemen Windows ME, 2000 oder XP sollte der Kameratreiber vor dem Trennen des USB-Kabels beendet werden.

- 1. Suchen Sie das Symbol für "Unplug or Eject Hardware" (Hardware trennen oder auswerfen) in der Windows-Taskleiste.
- 2. Klicken Sie mit der rechten Maustaste auf das Symbol. Die Option "Stop USB Disk" (USB-Datenträger anhalten) wird im Kontextmenü angezeigt. Markieren Sie die Option und klicken Sie mit der linken Maustaste darauf.
- 3. Sie werden durch ein Popup-Fenster darüber informiert, dass das USB-Gerät jetzt sicher entfernt werden kann.
- 4. Lösen Sie die USB-Kabelverbindung von Kamera zu PC.

**HINWEIS für Mac-Benutzer:** Um die Kamera vom Mac zu trennen, ziehen Sie das "Ohne Titel"-Symbol auf das "Papierkorb"-Symbol.<br><sup>26</sup>

### ANHANG

### SPEICHERKAPAZITÄT, BILDGRÖSSE UND -QUALITÄT

In der nachfolgenden Tabelle wird die Anzahl von Bildern aufgeführt, die jeweils auf einer Secure-Digital- bzw. Multi-Media-Karte mit 16 MB Kapazität gespeichert werden kann.

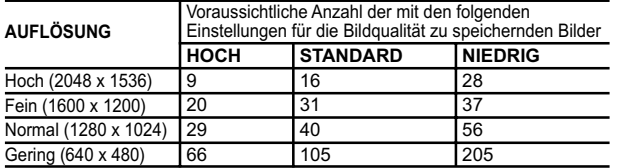

**HINWEIS:** Die obere Tabelle basiert auf Standard-Aufnahmebedingungen, die in<br>den Testverfahren von Oregon Scientific zur Anwendung kommen und sich von<br>den tatsächlichen Bedingungen hinsichtlich Motiv, Aufnahmeumgebung,<br>Au

### FEHLERSUCHE UND ABHILFE

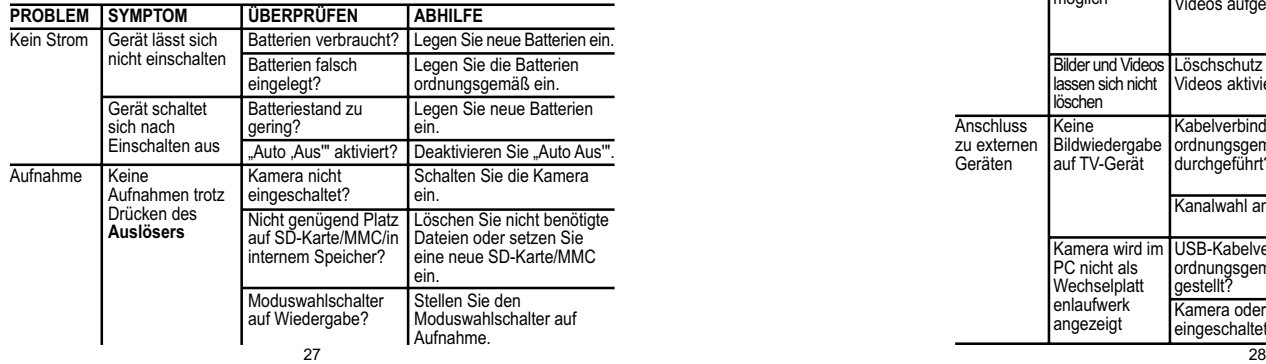

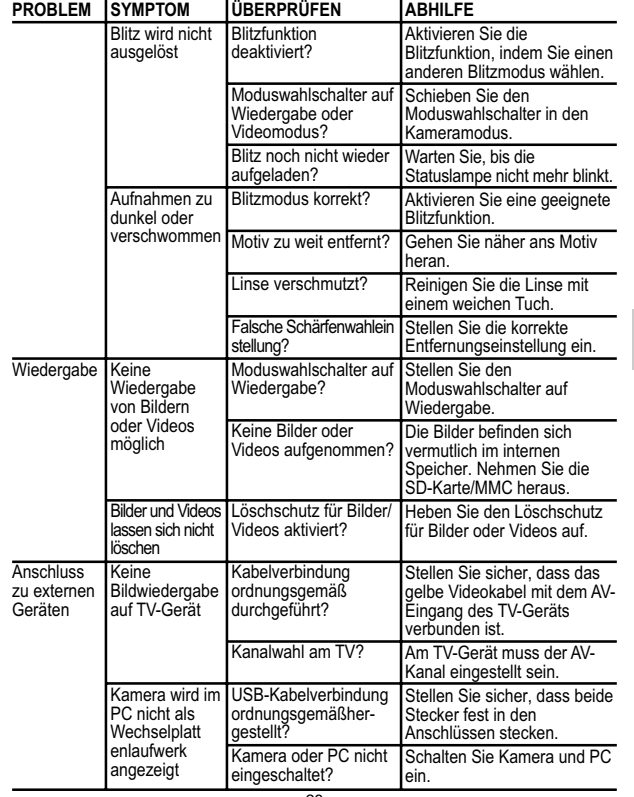

**DE**

**DE**

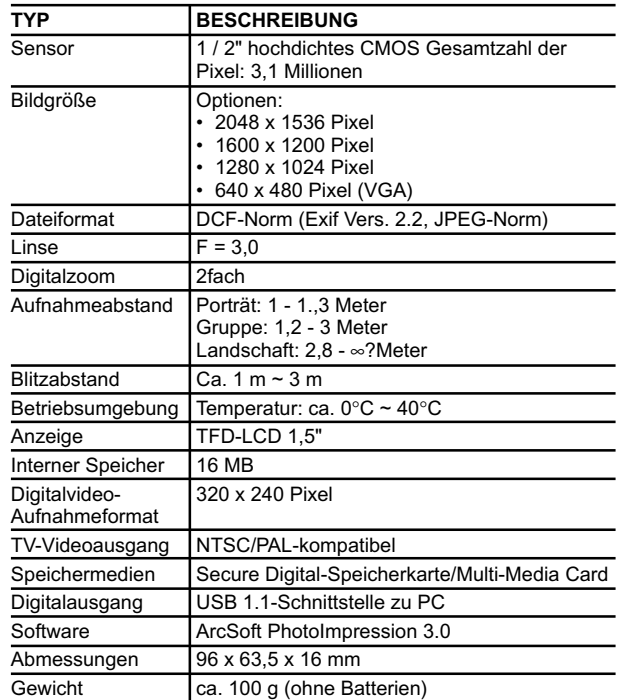

TECHNISCHE ANGABEN **2 Batterien des Typs AAA** (LR03) 1. automatisch 2. Sonne (4800 - 5400 K) 3. Schatten/bewölkt (5400 K - 7000 K) 4. Neon-Weiß (4000 - 4400 K) 5. Neon-Gelb (4400 - 4800 K) 6. Kunstlicht (2500 - 3500 K) 1. Matrix (25 Zonen) 2. Zentral gewichtet (9 Zentralzonen) 3. Punkt (1 Zentralzone) 50, 100, 200 ISO-Empfindlichkeit **Batterieangaben Weißabgleich** Schärfenmessung

> Technischer Kundendienst Europa: +34 902 100 302 Technischer Kundendienst Großbritannien: 0906 752 5600 (Premium Rate-Anruf - Tarif 75p/Minute)

**DE**

### ÜBER OREGON SCIENTIFIC

Besuchen Sie unsere Website (www.oregonscientific.de) und erfahren Sie mehr über unsere Oregon Scientific-Produkte wie zum Beispiel Digitalkameras, MP3-Player, Kinderlerncomputer und Spiele, Projektionsfunkuhren, Produkte für Gesundheit und Fitness, Wetterstationen und Digital- und Konferenztelefone. Auf der Website finden Sie auch Informationen, wie Sie im Bedarfsfall unseren Kundendienst erreichen und Daten herunterladen können.

Wir hoffen, dass Sie alle wichtigen Informationen auf unserer Website finden. Falls Sie unser internationales Kundendienstzentrum direkt kontaktieren möchten, so besuchen Sie bitte die Website: www2.oregonscientific.com/service/support oder rufen Sie unter der Telefonnummer +1 949-608-2848 in den USA an. Für internationale Anfragen besuchen Sie bitte unsere Website: www2.oregonscientific.com/about/international/default.asp.

 $29$  30

### ANGABEN ZU WARENZEICHEN

Microsoft, Windows, and Windows Media Player sind Warenzeichen der Microsoft Corporation in den Vereinigten Staaten und anderen Ländern. Windows ist eine Kurzbezeichnung für das Betriebssystem Microsoft Windows.

Macintosh™ ist ein eingetragenes Warenzeichen der Apple Computer, Inc.

Arcsoft Impression™ und das Arcsoft Impression™-Logo sind eingetragene Warenzeichen der Arcsoft Inc.

Alle anderen in dieser Bedienungsanleitung oder anderen zu dem Produkt von Oregon Scientific™ gehörenden Dokumentationsteile sind Eigentum der jeweiligen Inhaber.

31